**INSTRUCTIONS – JOB BANK** 

Last Updated: 9/23/2015

FOR EMPLOYERS: PART I – REGISTER

**1.** Go the the following link to get to JOB BANK:

https://jobbank.emmyonline.org/

Before you can post jobs you will need to register a log-in and password.

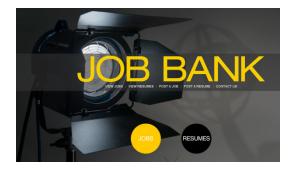

2. Click on "POST A JOB":

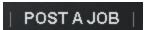

3. Click on "sign-up":

| create your own job listings |                                |        |  |  |  |  |  |
|------------------------------|--------------------------------|--------|--|--|--|--|--|
| email:                       |                                |        |  |  |  |  |  |
|                              |                                | Log In |  |  |  |  |  |
| password:                    |                                |        |  |  |  |  |  |
|                              | not registered? <u>sign up</u> |        |  |  |  |  |  |

4. Enter the requested information:

| sign up for job bank  |  |          |  |  |  |
|-----------------------|--|----------|--|--|--|
| email:                |  |          |  |  |  |
| password:             |  |          |  |  |  |
| password<br>(repeat): |  |          |  |  |  |
| name:                 |  |          |  |  |  |
| title:                |  | Register |  |  |  |
| company:              |  |          |  |  |  |
| phone:                |  |          |  |  |  |
| address:              |  |          |  |  |  |
| zipcode:              |  |          |  |  |  |

4. Click the "Register" button.

After you click the "Register" button, your registration is pending approval. After your registration is approved (within 24 hours), the jobs you post will will appear on the Job Bank website: jobbank.emmyonline.org

5. Begin posting jobs

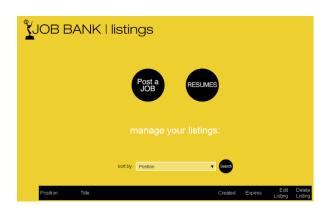

# FOR EMPLOYERS: PART II - POST JOBS

1. Click on "POST A JOB"

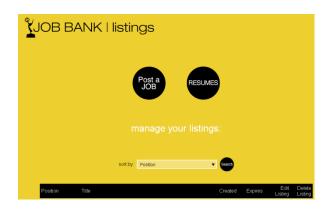

2. Click on "Post a JOB"

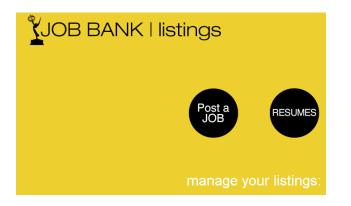

3. Enter the requested information:

| JOB BANK   listings |                           |                |            |               |          |  |  |
|---------------------|---------------------------|----------------|------------|---------------|----------|--|--|
|                     |                           | create a list  | ing        |               |          |  |  |
|                     |                           | the job title: |            |               |          |  |  |
|                     |                           |                |            |               |          |  |  |
| the company:        |                           | the location:  |            | the type of j | ob:      |  |  |
|                     |                           | Please Choose  | •          | Please Choose | •        |  |  |
|                     |                           | Please Choose  | •          |               |          |  |  |
| job posting:        |                           |                |            |               |          |  |  |
|                     |                           |                |            |               |          |  |  |
|                     |                           |                |            |               | <i>"</i> |  |  |
| apply here:         |                           |                |            |               |          |  |  |
|                     |                           |                |            |               | <i>"</i> |  |  |
|                     | expires on:<br>(MM/DD/YY) | 30 6           | 60 90 days | from now      |          |  |  |

- job posting: [full information about the job]
- apply here: [contact and applying for the job]
- the job title: [position title] & [city, state abbrev]
- the company: [station or employer company]
- the location: [state / city ]
- the type of job: [e.g. news]
- expires on: [date] the date you want the job to no longer appear (stays through visible through this date)

# 4. Click "Post a JOB":

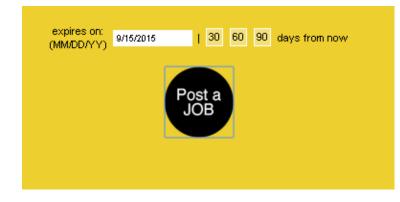

#### **INSTRUCTIONS – JOB BANK**

### FOR EMPLOYERS: PART III - EDIT JOBS

1. Click on "POST A JOB"

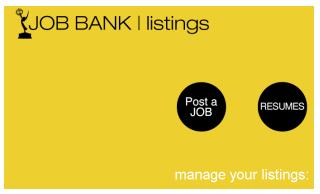

2. Locate the listing you would like to edit.

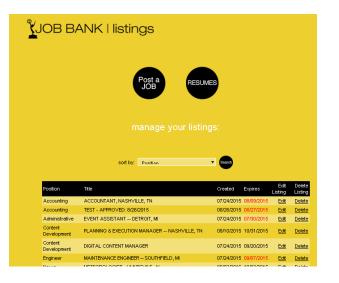

- 3. Sort by: [Position, Title, Creation, Expiration] (for different ways of sorting and filtering your job listings.
- 4. Click on the the "Edit" link beside the listing you want to edit.
- 5. Make updates
- 6. Click on "Post a Job" button

## FOR EMPLOYERS: PART IV - VIEW RESUMES

1. Click on "VIEW RESUMES"

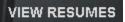

2. Click on the "Resumes" button

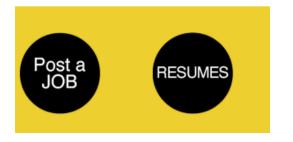

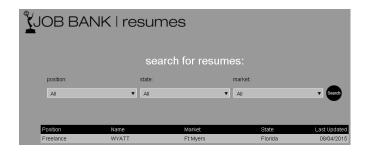

END